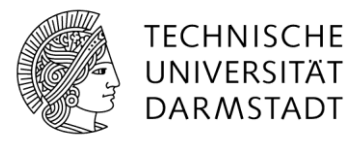

# Anleitung für das Einrichten von TOTP für KeePassXC

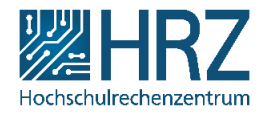

#### 1. Installation von KeePassXC über "Matrix42"

Um KeePassXC nutzen zu können, muss zunächst das entsprechende Software-Paket aus dem Matrix-Register heruntergeladen werden. Klicken Sie dafür in der Taskleiste auf das Symbol.

*Falls das Symbol nicht direkt in der Taskleiste angezeigt wird, klicken Sie auf das "Erweitern" Symbol. Im erscheinenden Menü befindet sich dann das Matrix-Symbol.*

In Matrix angekommen, müssen Sie zur Softwareliste navigieren. Diese befindet sich im zweiten Eintrag in der linken Leiste.

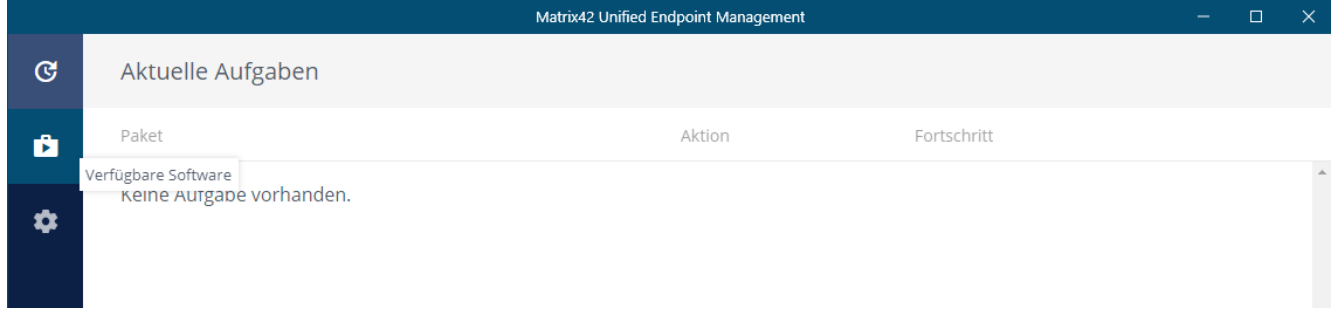

In der Software-Auswahl klicken Sie oben rechts auf das Suchfeld suchen Sie dort nach "**KeePassXC"**.

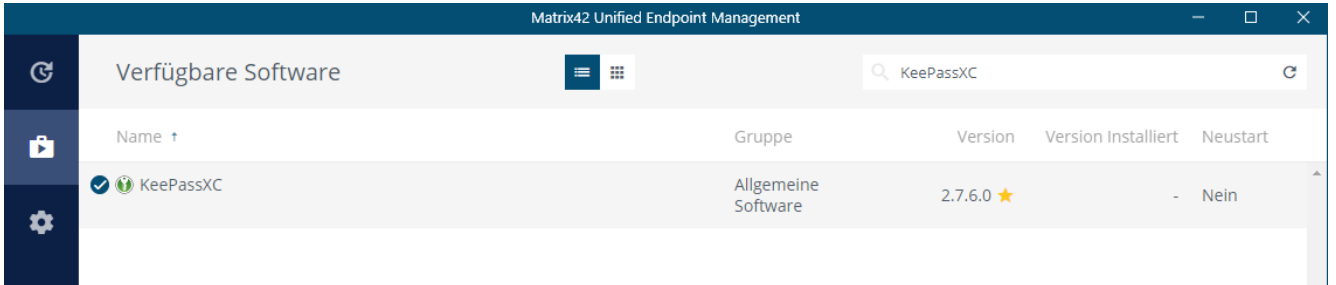

Wählen Sie dann das Software-Paket aus und bestätigen mit einem Klick auf "Paket Installieren". Die Installation kann einen Moment in Anspruch nehmen. Wenn die Installation abgeschlossen ist, finden Sie das Icon in Ihrem Startmenü (Windows-Taste).

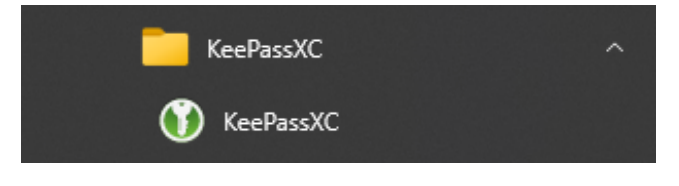

#### 2. Erstellen eines Passwort-Tresors

Um KeePassXC nutzen zu können, müssen Sie zunächst einen Tresor erstellen. Dort werden Ihre Passwörter, 2FA-Tokens, etc. verschlüsselt abgespeichert.

1. Öffnen Sie die KeePassXC-Anwendung und klicken Sie auf (1) "Neue Datenbank erstellen".

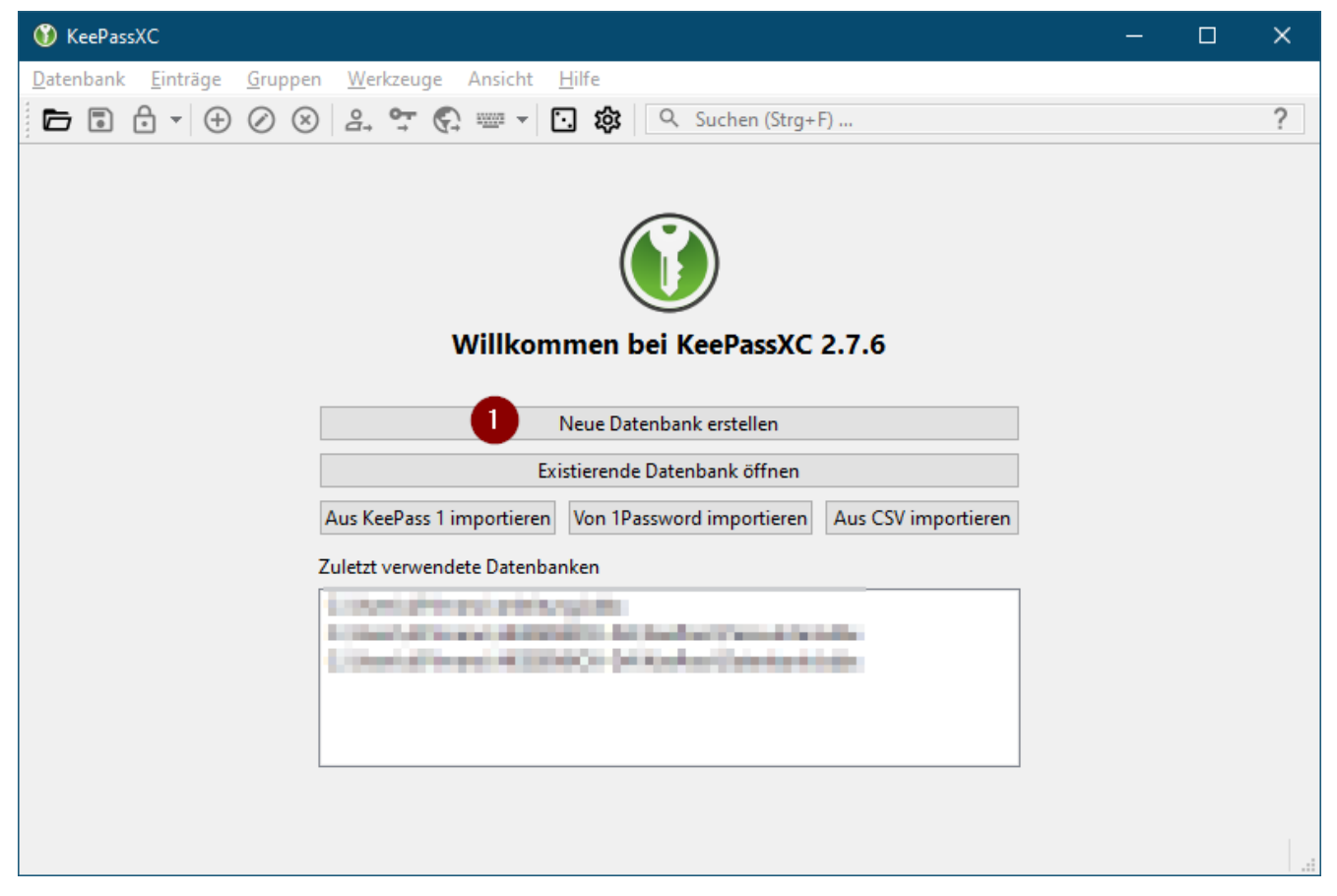

2. Es öffnet sich der Datenbank-Einrichtungsassistent. Tragen Sie bei *(1)* einen beliebigen Namen für Ihren Tresor ein. Bei *(2)* können Sie eine kurze Beschreibung für Ihren Tresor eintragen. Bestätigen Sie Ihre Eingabe mit einem Klick auf "Weiter".

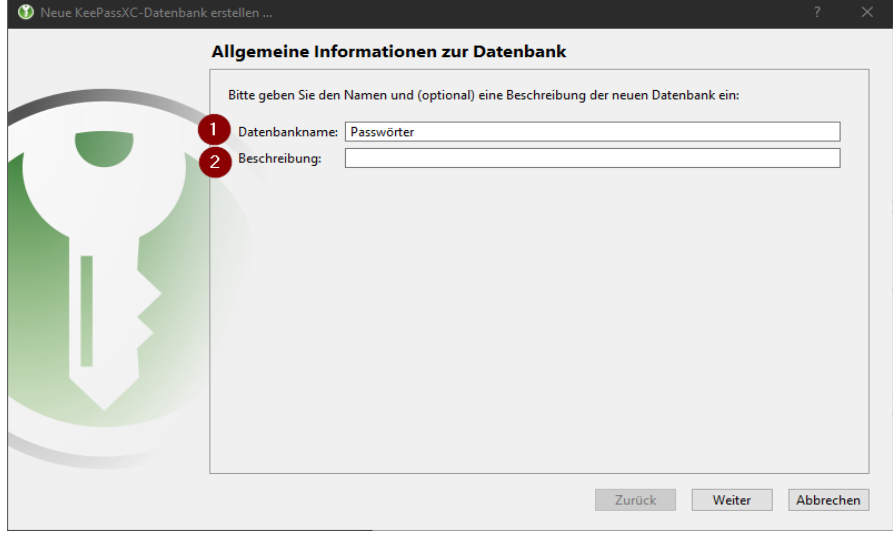

*3.* Sie sehen die Verschlüsselungseinstellungen. Bei *(1)* können Sie die Zeit zum Entschlüsseln Ihres Tresors eintragen. Höhere Werte entsprechen höherer Sicherheit zulasten von längerer Zeit zum Öffnen der Datenbank. Es empfiehlt sich jedoch, den Standard-Wert eingetragen zu lassen. Dasselbe gilt für (2). Bestätigen Sie Ihre Eingabe mit einem Klick auf "Weiter".

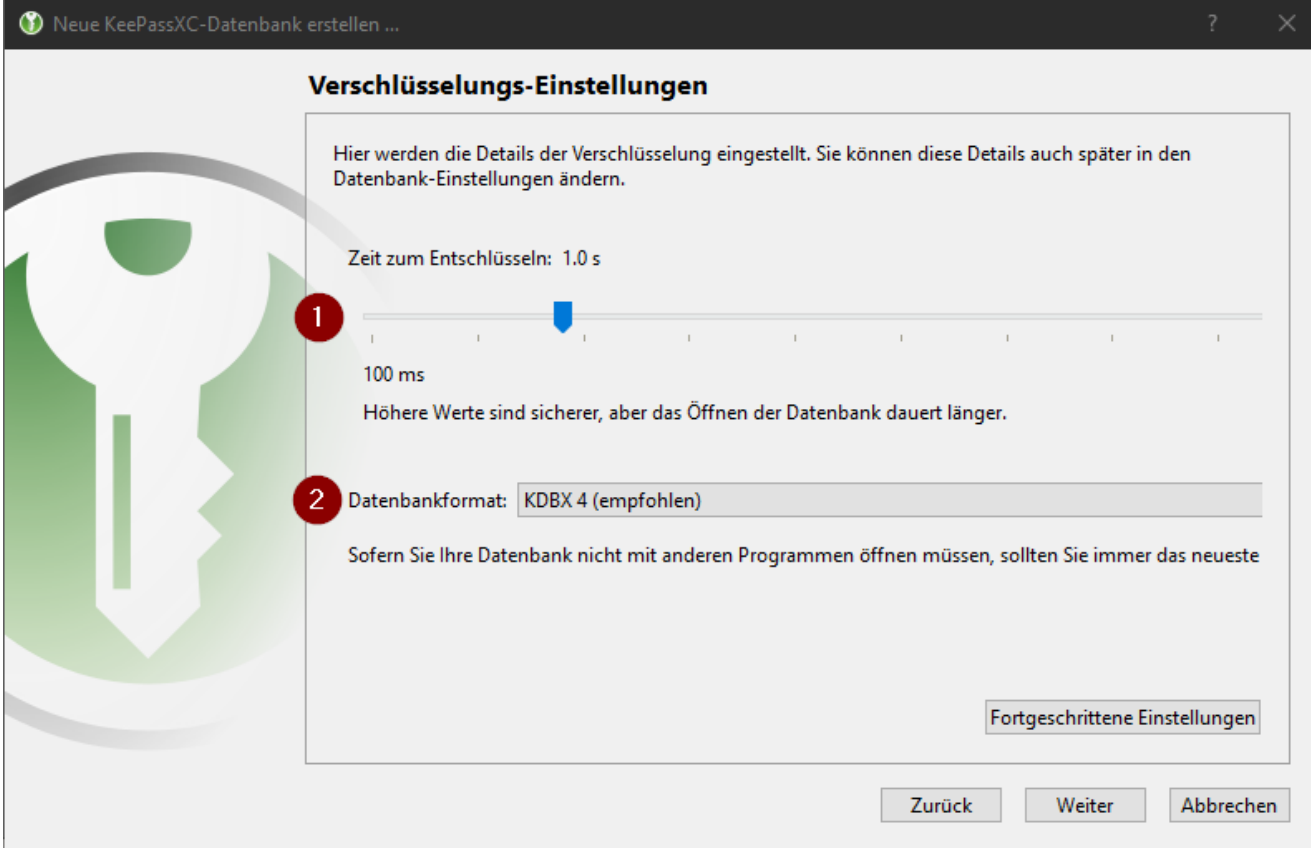

4. Vergeben Sie nun ein Passwort für Ihren Tresor. Es empfiehlt sich, ein starkes, randomisiertes alphanumerisches Passwort zu vergeben. Ein solches Passwort lässt sich direkt über die eingebaute Funktion von KeePassXC mit einem Klick auf das Würfel-Symbol *(1)* generieren. Mit dem Augen-Symbol (2) lässt sich das Passwort ein- und ausblenden. Klicken Sie nun auf "Fertig", um den Erstellungsvorgang zu beenden.

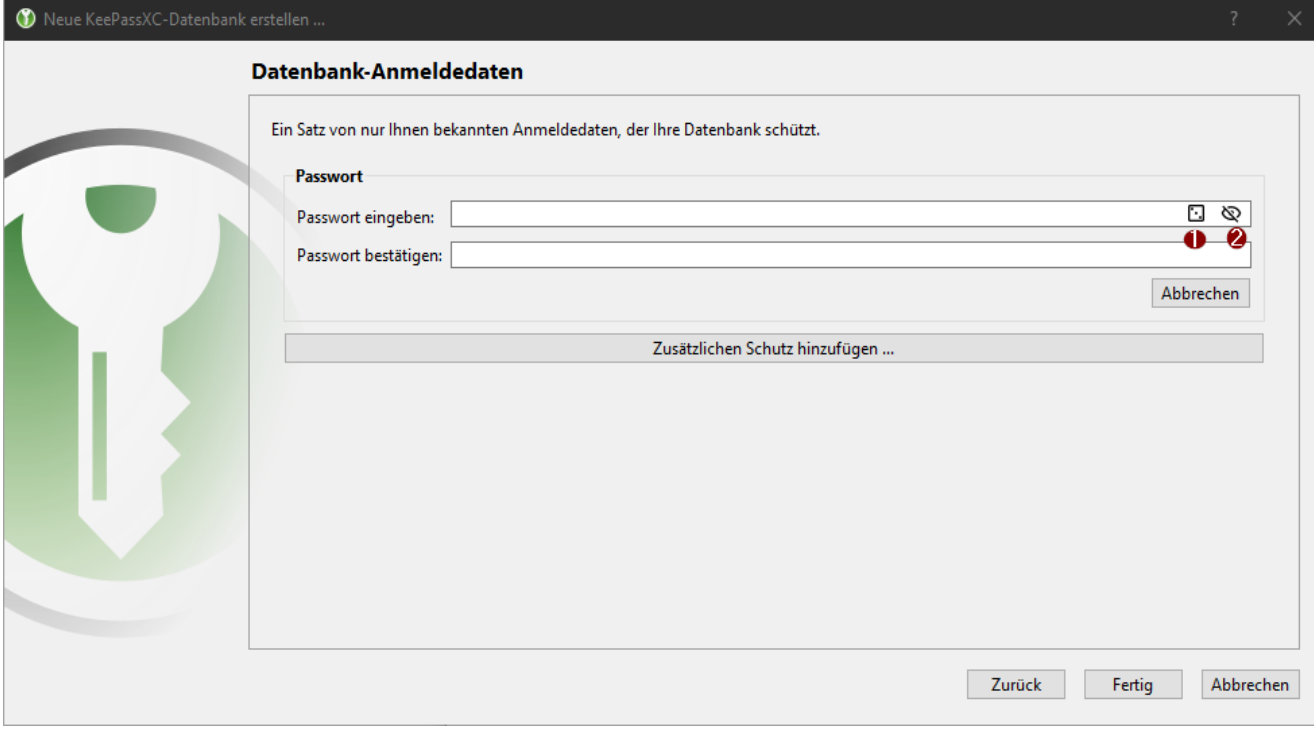

5. KeePassXC wird Sie nun mit einem Speicherdialog dazu auffordern, einen Speicherplatz für Ihren Passwort-Tresor auszuwählen. Wählen Sie einen geeigneten, gut erreichbaren Ort auf Ihrem Computer aus. Der Tresor ist jederzeit durch Ihr gewähltes Passwort verschlüsselt und dadurch gesichert.

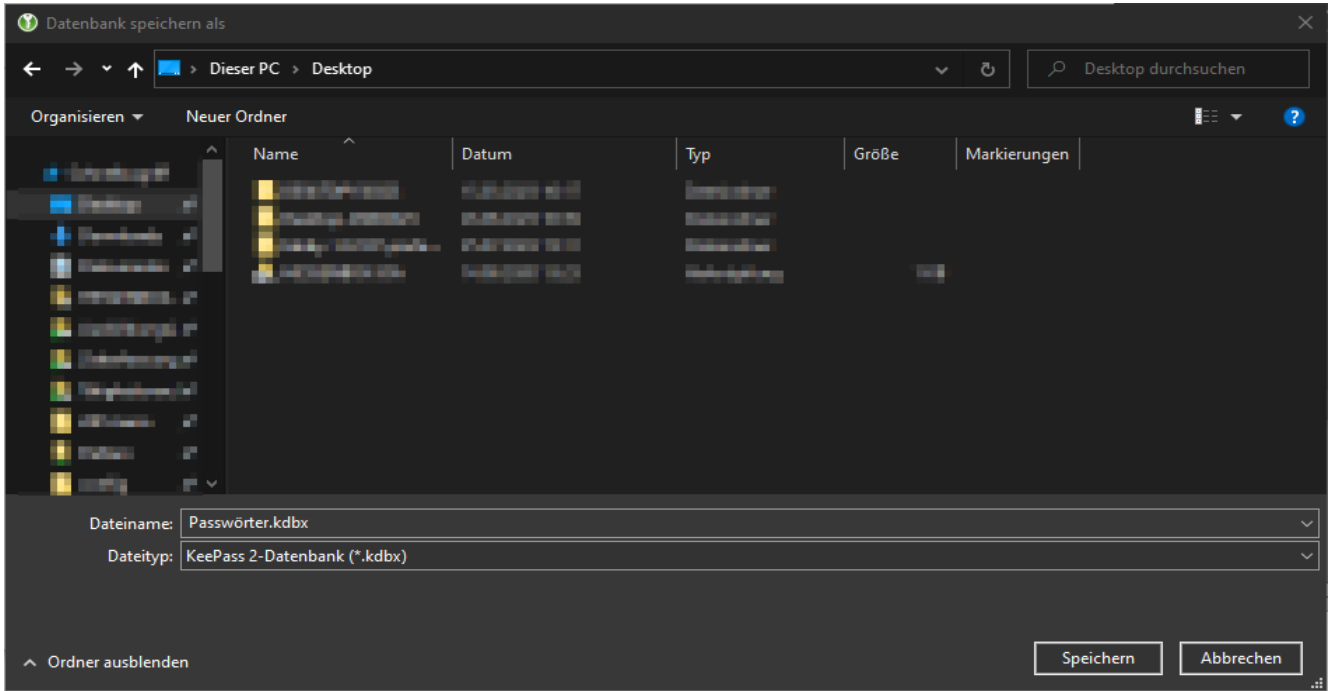

6. Nach dem Speichern Ihres Tresors öffnet KeePassXC den Tresor automatisch. Damit ist die Erstellung des Tresors abgeschlossen.

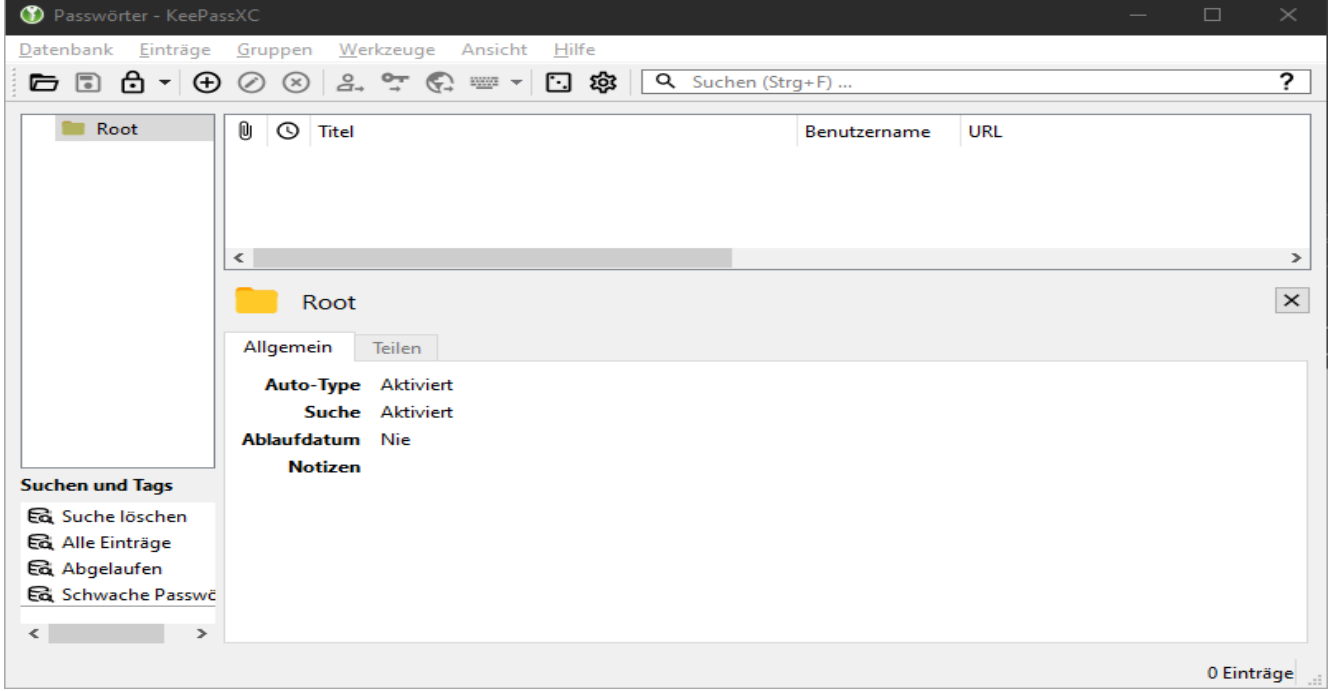

## 3. Einen neuen Passworteintrag im Tresor anlegen

1. In der Übersicht klicken Sie auf das eingekreiste Plus-Symbol *(1)*, um einen neuen Eintrag in Ihrem Tresor zu erstellen. Alternativ lässt sich der Prozess auch mit der Tastenkombination *STRG+N* anstoßen.

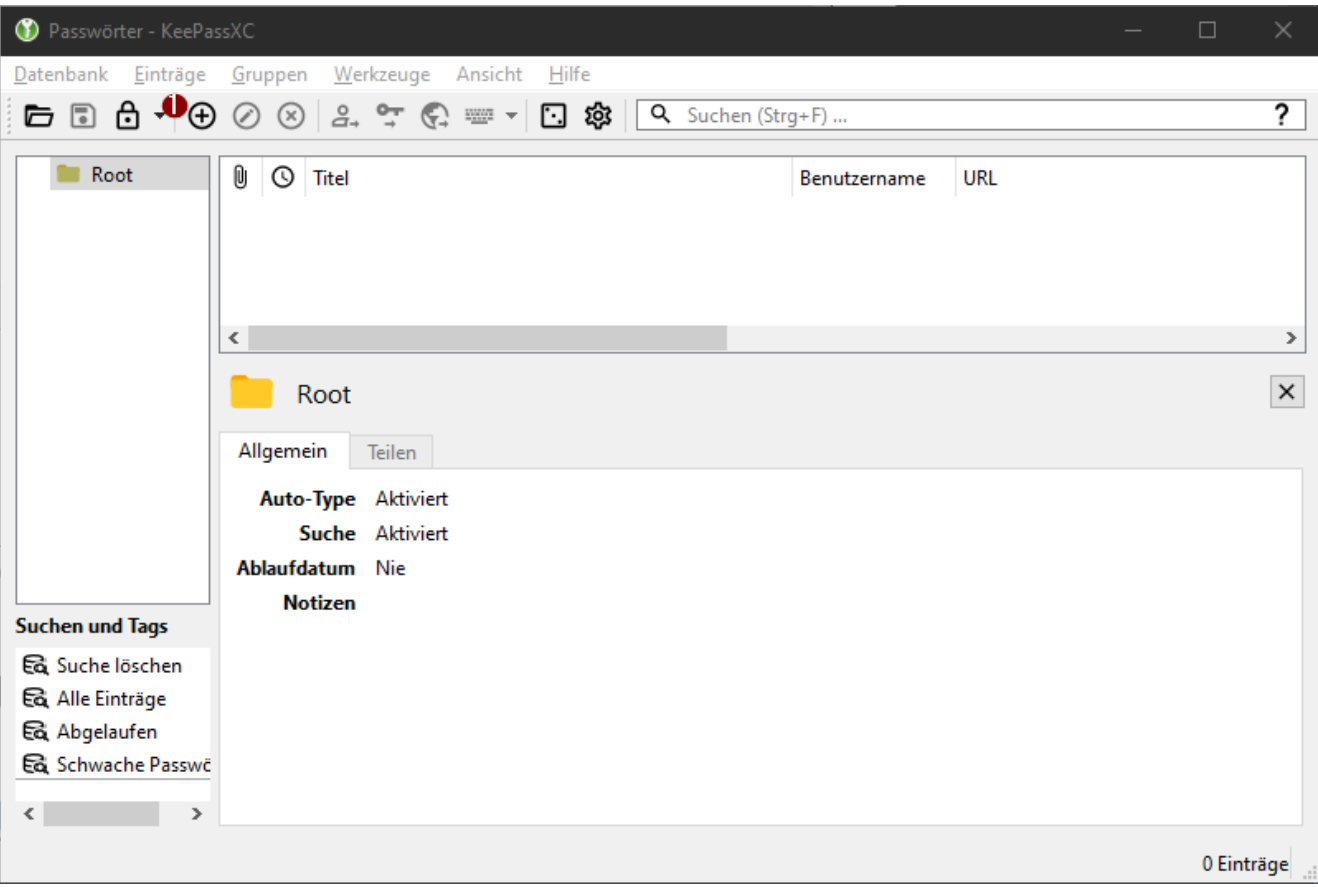

2. Es öffnet sich ein neues Fenster.

Vergeben Sie bei *(1)* eine Bezeichnung für den Eintrag. Dieser wird später in der Übersicht zur Identifikation benutzt. Bei *(2)* geben Sie Ihren Benutzernamen (z.B. Ihre TU-ID) ein, in *(3)* das Passwort Ihres Kontos, welches Sie im Tresor anlegen (z.B. Passwort Ihrer TU-ID).

Bei neuen Konten kann auch die Funktion zur Generierung eines Passworts *(4)* benutzt werden. Mit *(5)* blenden Sie das Passwort ein bzw. aus. Tragen Sie bei *(6)* die Internet-Adresse des Dienstes ein, bei dem Sie das Konto haben (z.B. sso.tu-darmstadt.de, idm.tu-darmstadt.de). Drücken Sie auf "OK".

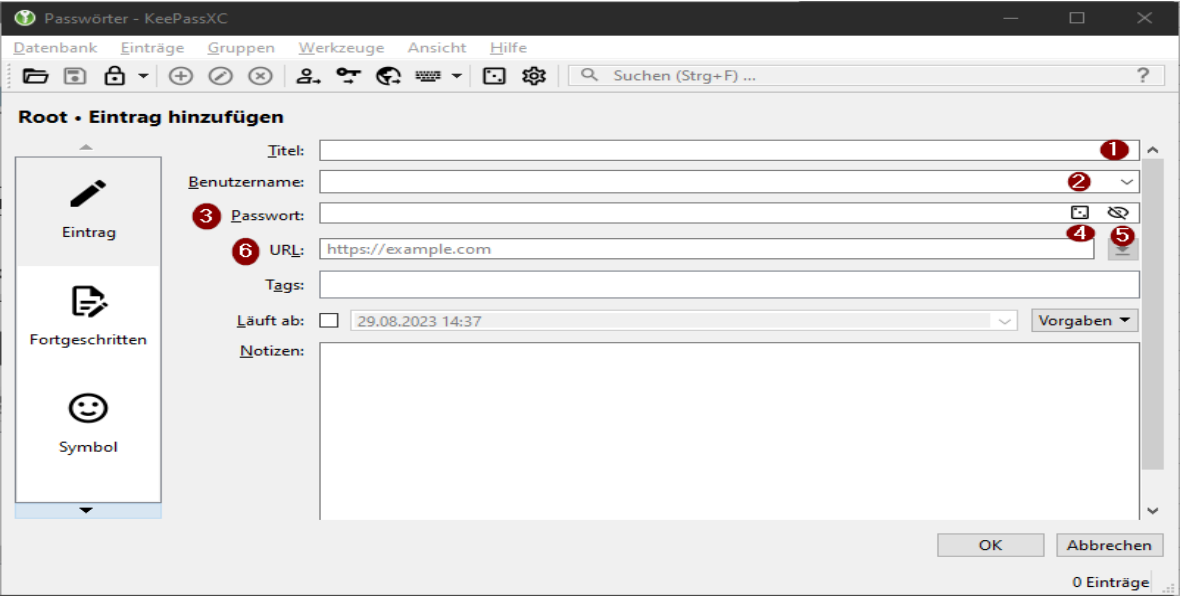

3. In der Übersicht befindet sich jetzt der eben erstellte Eintrag.

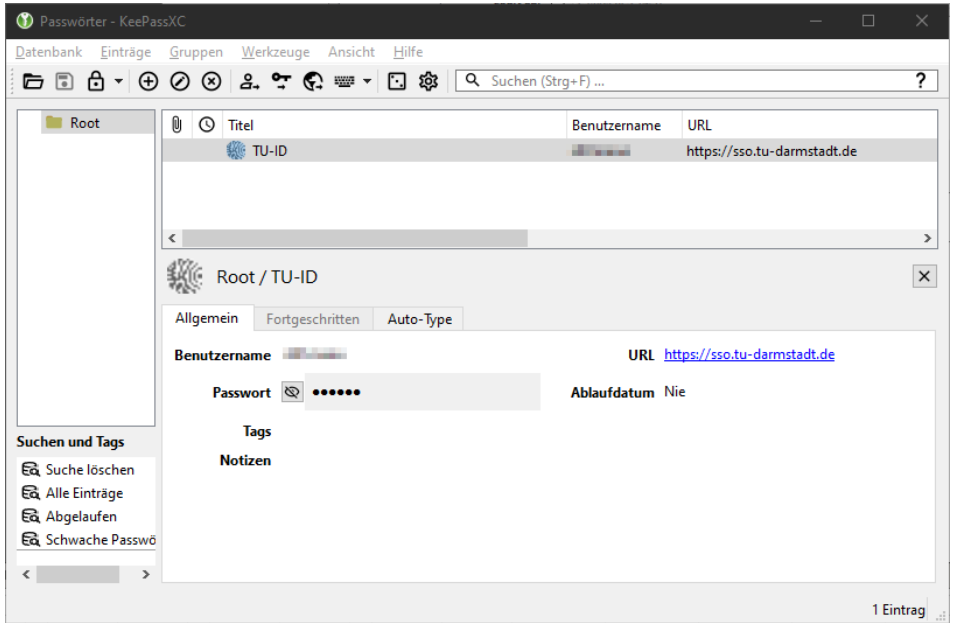

#### 4. Einrichten von TOTP-Schlüsseln für einen Tresor-Eintrag

Um einen TOTP-Schlüssel hinzuzufügen, müssen Sie zunächst einen Schlüssel mithilfe der [2FA-](https://login.tu-darmstadt.de/2fa)[Verwaltung](https://login.tu-darmstadt.de/2fa) generieren. Haben Sie diesen generiert und in die Zwischenablage kopiert, können Sie mit der Einrichtung beginnen.

1. Rechtsklicken Sie auf den Eintrag in Ihrem Tresor, zu dem Sie den TOTP-Schlüssel hinzufügen möchten, und wählen Sie "TOTP" (1) und dann im Kontextmenü "TOTP einrichten" (2) aus.

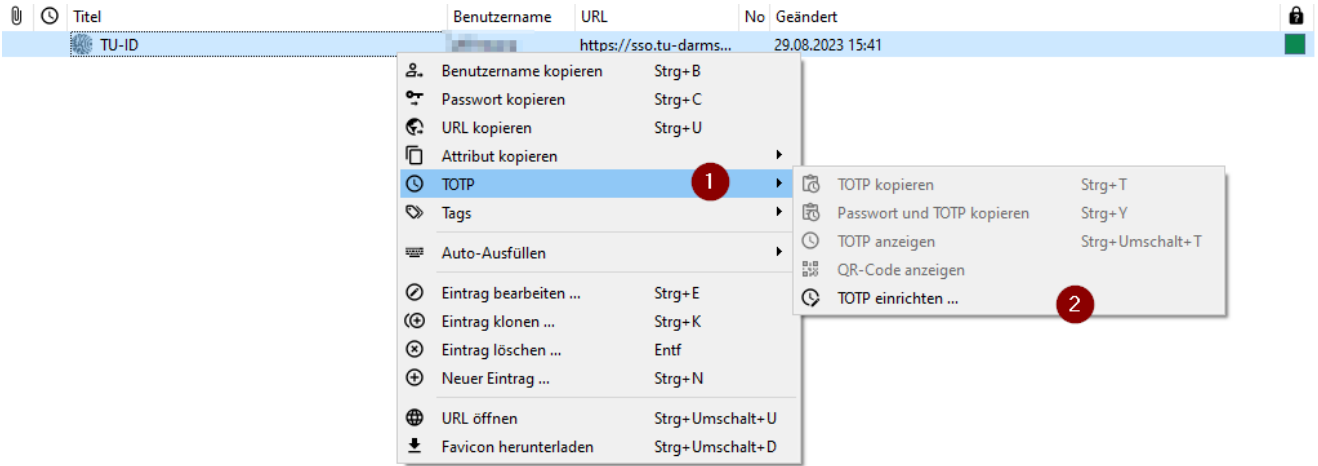

2. Es öffnet sich ein Fenster zur Einrichtung des TOTP-Schlüssels. Tragen Sie unter (1) Ihren eben kopierten TOTP-Schlüssel ein. Die Einstellungen können Sie wie auf dem Bild belassen.

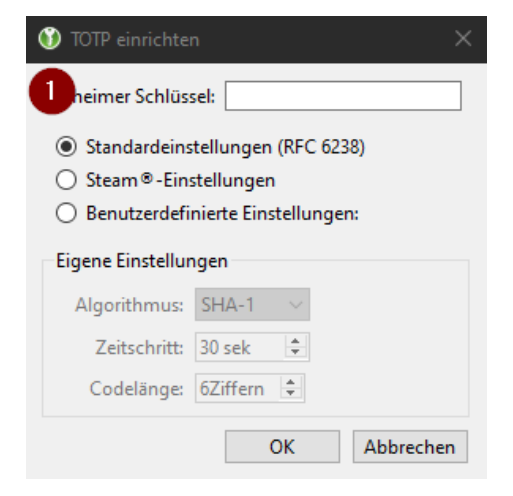

3. Klicken Sie auf "OK", um den Schlüssel Ihrem Eintrag hinzuzufügen. Überprüfen Sie die korrekte Eintragung durch das Vorhandensein des Symbols  $\bigcirc$  ganz links in der Reihe des Eintrags.

### 5. Manueller Einsatz von TOTP-Schlüsseln

Um Ihren neu hinzugefügten TOTP-Schlüssel einzusetzen, navigieren Sie zur Anmeldung (z.B. am SSO der TU-DA). Loggen Sie sich hier mit Ihrem Benutzernamen und Passwort ein. Sollten Sie einen TOTP-Token vergeben haben, werden Sie im nächsten Schritt dazu aufgefordert, den Token auszuwählen.

1. Falls der Token nicht vorausgewählt sein sollte, wählen Sie Ihn im Drop-Down-Menü aus.

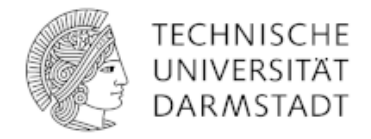

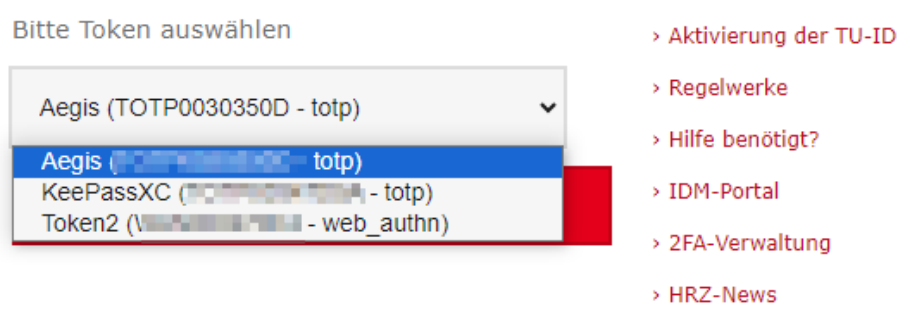

2. Mit einem Klick auf "Weiter" gelangen Sie zur Eingabe Ihres Einmalpassworts. Gehen Sie nun zurück zur Anwendung KeePassXC. Rechtsklicken Sie den Eintrag und klicken Sie im Kontextmenü auf den Eintrag "TOTP" (1) und dann auf "TOTP kopieren" (2) oder drücken Sie alternativ die *STRG+T* Tastenkombination.

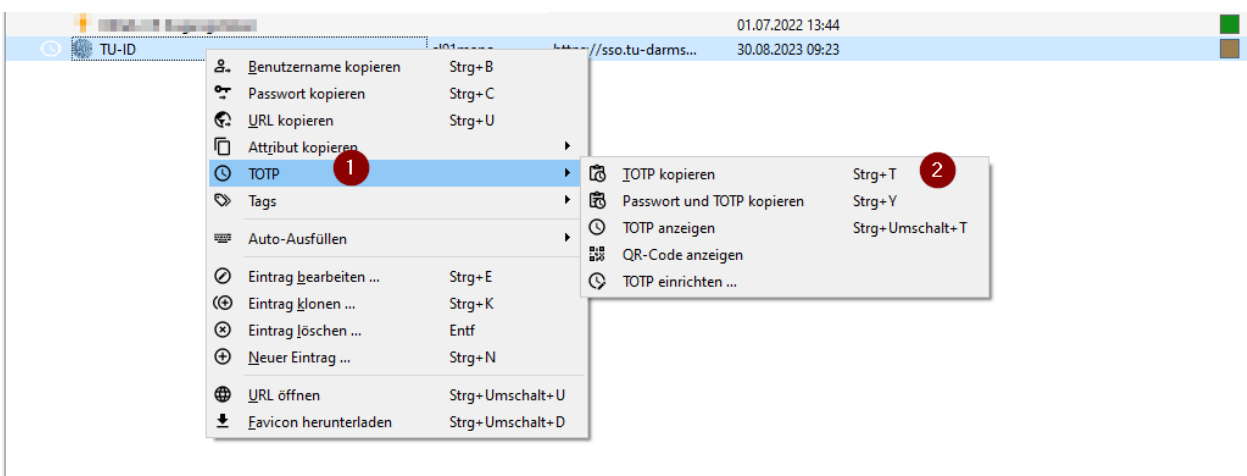

3. Den kopierten TOTP-Token können Sie dann auf der Eingabeseite des SSO mit der Tastenkombination *STRG+V* in das Feld eintragen. Klicken Sie dann anschließend auf "Überprüfen". Sie sind jetzt angemeldet.

### 6. Verknüpfen von KeePassXC mit einem Browser für automatisches Ausfüllen

Ein großer Vorteil von KeePassXC ist die Möglichkeit der Verknüpfung von Browser und Anwendung. Dieser Verbund erlaubt es, Anmeldedaten sicher und bequem automatisch in die jeweilige Anmeldemaske einzufügen.

Zuerst müssen Sie diese Funktionalität für Ihren entsprechenden Browser in KeepassXC aktivieren. Dazu wählen Sie in den KeepassXC-Einstellungen (Zahnrad-Symbol) links "Browser-Integration" aus und aktivieren das Häkchen neben dem Namen Ihres Browsers.

Danach müssen Sie sich die KeePassXC-Browsererweiterung herunterladen. Die Erweiterung gibt es für [Firefox](https://addons.mozilla.org/de/firefox/addon/keepassxc-browser/) und für auf [Chromium basierende Browser](https://chrome.google.com/webstore/detail/keepassxc-browser/oboonakemofpalcgghocfoadofidjkkk/) (Google Chrome, Brave, Opera, etc.).

Installieren Sie die Erweiterung über den jeweiligen Web-Store und bestätigen Sie eventuelle Dialoge.

1. Wählen Sie das Erweiterungssymbol aus. Die Erweiterung fordert Sie beim ersten Mal auf, die Anwendung mit der Browser-Erweiterung zu verknüpfen. Klicken Sie dafür auf "Verbinden".

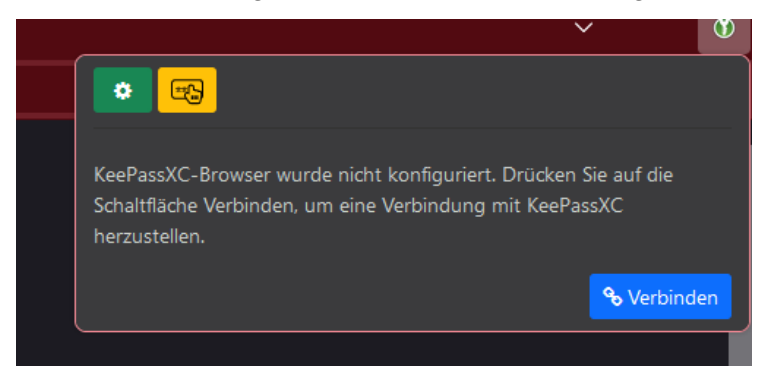

2. KeePassXC wird sich mit einem neuen Fenster zur Verknüpfung des Browsers öffnen. Vergeben Sie hier eine treffende Beschreibung für die Verknüpfung.

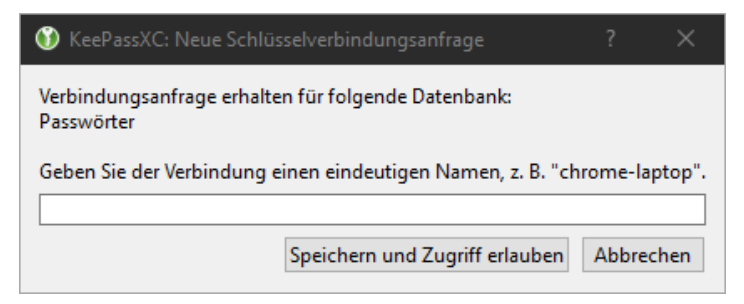

3. Klicken Sie nun auf "Speichern und Zugriff erlauben" um die Erweiterung zu verknüpfen. Zurück im Browser sollte nun in der Anwendung der eben vergebene Name für die Verbindung stehen. Damit ist die Verknüpfung abgeschlossen.

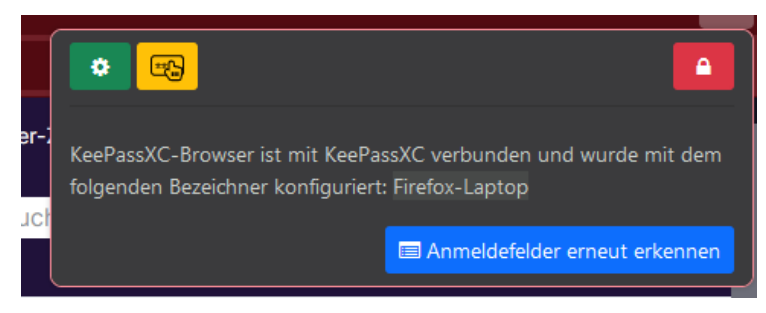

## 7. Nutzung der Auto-Vervollständigung im Browser

KeePassXC in Verbindung mit der Browser-Erweiterung ermöglicht es, Einträge aus dem Tresor per Auto-Vervollständigung in die jeweilige Anmeldemaske einzutragen. Um die Auto-Vervollständigung zu nutzen, befolgen Sie folgende Schritte:

1. Öffnen Sie die Seite, für die Sie den Eintrag erstellt haben. KeePassXC wird ein neues Fenster öffnen. In diesem werden Sie aufgefordert, einen Eintrag für die Vervollständigung anzugeben. Wählen Sie hier den Eintrag aus, den Sie nutzen möchten.

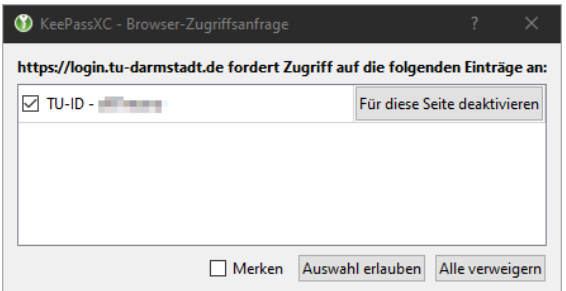

- 2. Falls gewünscht, setzen Sie ein Häkchen bei "Merken", um den Dialog beim nächsten Mal nicht mehr zu bekommen. Klicken Sie dann auf "Auswahl erlauben", um den Eintrag mit der Seite zu verknüpfen.
- 3. Zurück auf der Website angekommen, können Sie nun auf das kleine KeePassXC Symbol *(1)* klicken. Die Anwendung wird nun Ihre Anmeldedaten in die Felder einfügen.

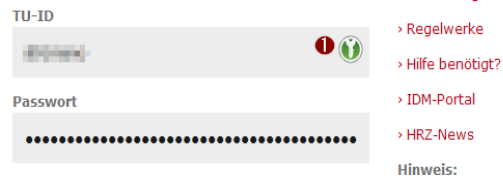

4. Verfahren Sie weiter wie beim manuellen Ausfüllen, wählen Sie den TOTP-Schlüssel aus und gehen zur Eintragung des Einmalpassworts.

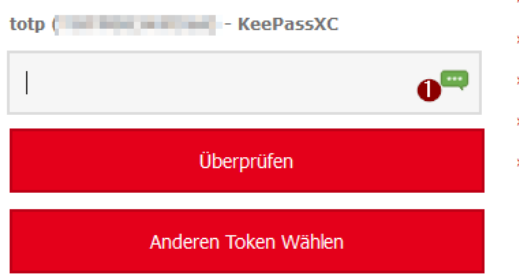

5. Klicken Sie nun auf das Sprechblasen-Symbol *(1)*, wird das Einmalpasswort automatisch eingetragen.

Abschließend drücken Sie auf "Überprüfen", und Sie sind angemeldet. Damit ist das automatische Ausfüllen für die Website eingerichtet.